# **OSPA Platform Instructions for Coordinators and Liaisons**

Thank you for participating in the AGU 2022 OSPA program. Below, you can find instructions for using the online judging platform. You can also find video instructions on the [OSPA website.](https://www.agu.org/Learn-and-Develop/Learn/Student-Competitions/OSPA/How-to-participate/#3) If you have any questions about your role as a coordinator or liaison, please contact the OSPA team at **[ospsa@agu.org](mailto:ospsa@agu.org)**.

## **Liaison Responsibilities**

- Secure judges for every student presentation within your session(s), by leveraging your network.
	- o Each presentation should be evaluated by three judges.
	- o The deadline for judges to be assigned a presentation is 16 December.
	- o The deadline for judges to submit their evaluations is 9 January 2023.
- You may choose to judge students in your session yourself. This is acceptable if there is no conflict of interest.

# **Coordinator Responsibilities**

- Monitor the overall effort to secure judges for students within your section,
	- o Encourage judges to participate via email, section newsletters, or other communications
	- o Assist liaisons in recruiting judges and monitoring the number of evaluations
	- o Potentially fill last-minute judge needs at Fall Meeting
- Send reminder emails to your section's liaisons and judges, and
- Participate in the selection of OSPA winners within your section.

# **Quick links:**

- **[Access the Platform](#page-0-0)**
- **[Your Landing Page](#page-0-1)**
- **Manage [Judge Evaluations](#page-1-0)**
- **[Assign Judges to Presentations](#page-3-0)**
- **Review your Section's Progress with Reports**
- **Evaluate a Presentation**

# <span id="page-0-0"></span>**Access the Online Judge Platform**

- Access the log in button on [this webpage.](https://www.agu.org/Learn-and-Develop/Learn/Student-Competitions/OSPA)
- Log in to your AGU account.
- <span id="page-0-1"></span>• You will automatically be logged in to the online judge platform.

### **Agreement Forms**

When you first access the platform, you must complete your participation forms. Then, you will automatically enter the judging portal.

#### **Landing Page**

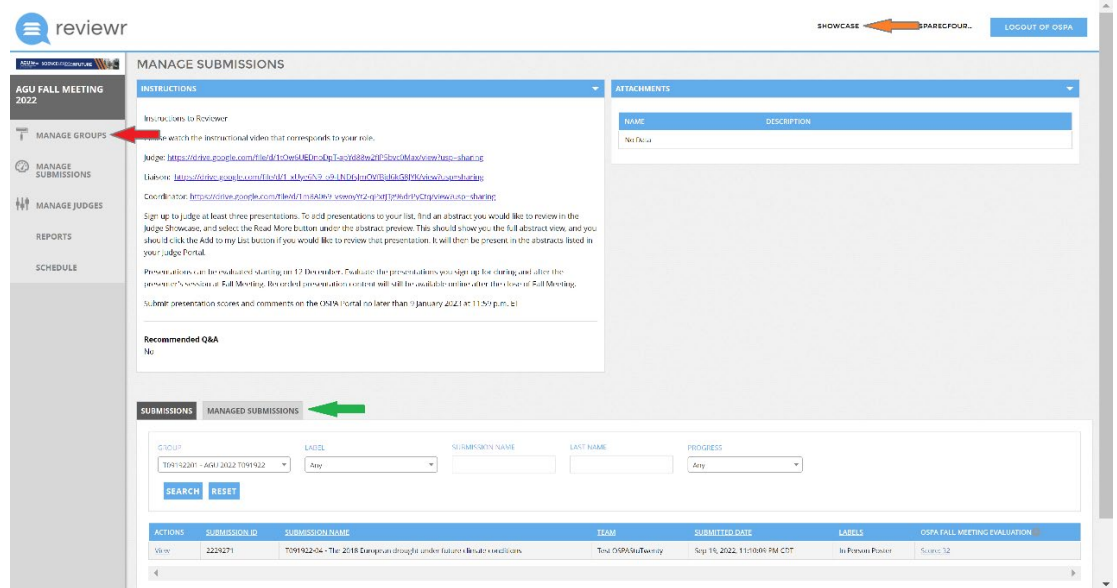

When you enter the system, you will automatically be brought to your landing page, which has three essential areas:

- **Submissions Tabs** (green arrow), which are used for evaluating presentations you've been assigned to judge and reviewing your judge's work. [Learn more.](#page-1-0)
- **Showcase** (orange arrow), which is used by the judges to assign themselves presentations to evaluate. Learn More.
- <span id="page-1-0"></span>• **Landing Page Menu** (red arrow), which has two important sections:
	- o Reports will allow you to pull reports to evaluate your section's progress;
	- o Schedule will be used to see your judging schedule if you have assigned yourself a presentation to evaluate.
	- o Optionally, coordinators and liaisons may use Manage Judges and Manage Groups to manually assign and un-assign judges.
	- o [Learn more.](#page-3-0)

# **Manage Judge Evaluations with the Submissions Tabs**

# • **Submissions Tab: Presentations for Evaluation**

This is the area judges will use to evaluate assigned presentations. Presentations assigned to a specific judge will appear in this section. Coordinators and liaisons may choose to evaluate a presentation, but it is not required. If a coordinator or liaison chooses to evaluate a presentation, please refer to the judge instructions below.

## • **Managed Submissions Tab: Review your Judges' Progress**

Here you will find a list of your sessions and the corresponding assigned evaluations. This tab will be essential to reviewing your judges' work. *Please note*: When you first login, you will not see any presentations here. Presentations will only appear on this tab once at least one judge is assigned to it.

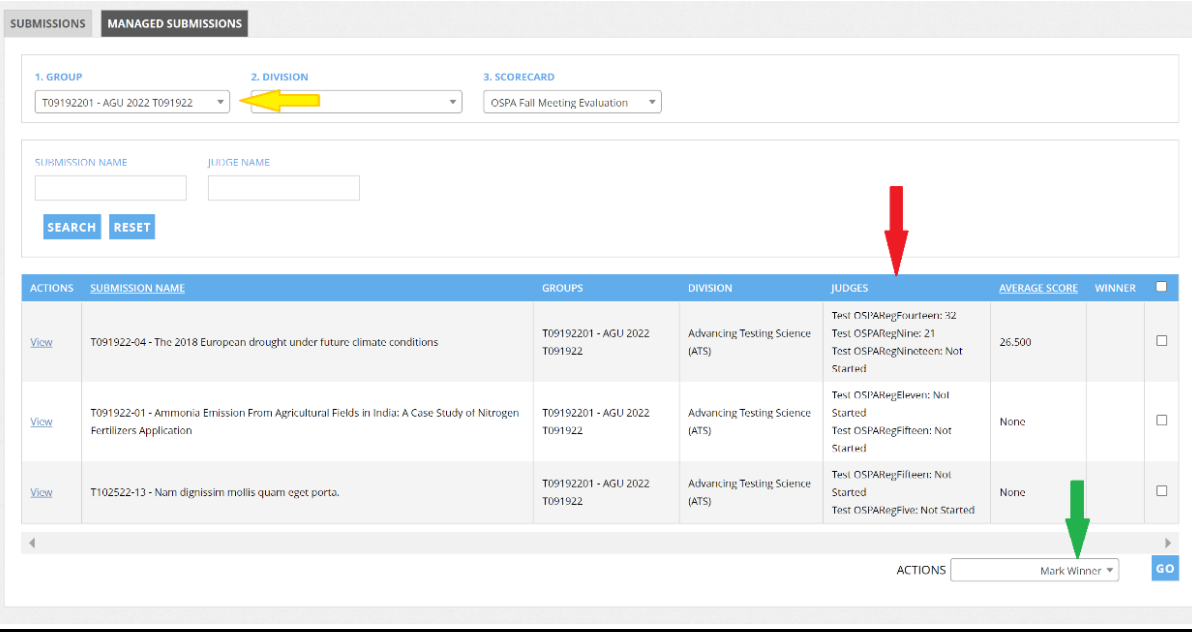

To review your judges' work, take the following steps:

- Select the Session you would like to review in the Group drop down menu (yellow arrow).
- Review judges assigned to each presentation and review the scores for each presentation (red arrow). To the right, you can see the averaged scores for each presentation (incomplete evaluations do not factor into the average).
- **Coordinators only:** In January, you will use this area to mark the winner of your section by checking the box to the right of their abstract, selecting "Mark Winner" (green arrow) and selecting "Go."

# <span id="page-3-0"></span>**Assign Judges**

AGU strongly encourages the following workflow for liaisons assigning judges to presentations. Coordinators should be monitoring the liaisons' efforts and supporting as necessary.

- 1. Liaison identifies three potential judges per presentation.
- 2. Liaison emails a judge asking them to judge a presentation and add it to their schedule.
- 3. Judge finds the presentation in the Judge Showcase and assigns themselves by adding the presentation to their schedule.
	- a. Please note: Once three judges have added a presentation to their schedule, the presentation will no longer appear in the showcase.
- 4. Once a judge assigns themselves to a presentation, liaisons and coordinators may monitor their progress in the Managed Submissions tab or using reports.

The below instructions show how a judge should find a presentation, add it to their schedule, and evaluate it. You may need to refer to these instructions as you communicate with your judges and monitor their progress.

- **[Review All Presentations](#page-3-1)**
- **[Add a Presentation to your Schedule](#page-4-0)**
- **[Evaluate a Presentation](#page-5-0)**
- <span id="page-3-1"></span>• **[Ask a Presenter a Question](#page-7-0)**

### **Review all presentations**

At the top right side of your landing page, you will see a link to the Judge Showcase (orange arrow).

The showcase allows judges to review all abstracts in all sections that still need a judge assigned.

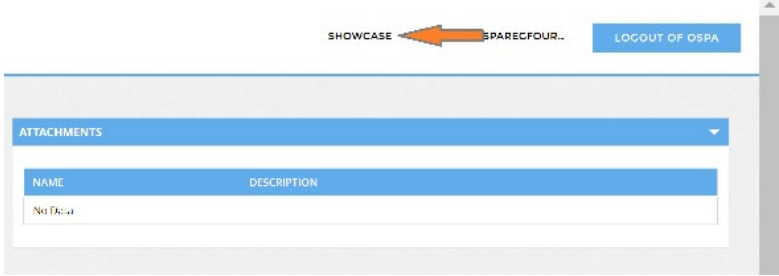

Once you access the showcase, you will see the following:

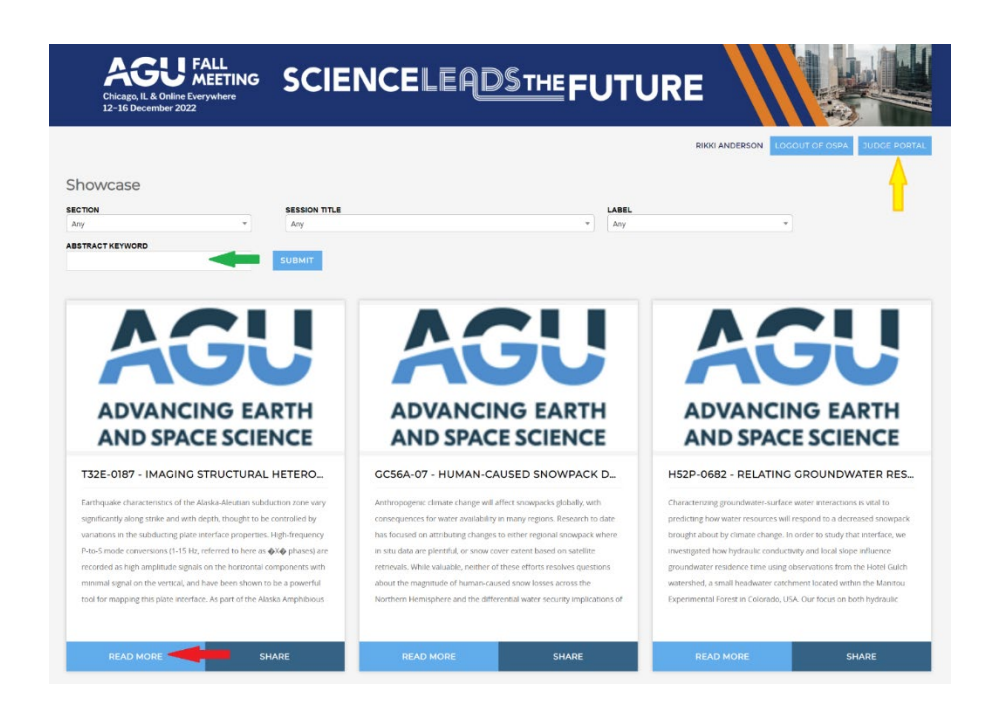

<span id="page-4-0"></span>If you would like to exit the showcase and return to your landing page, select "Judge Portal" (yellow arrow).

#### **Add a presentation to your schedule:**

- Use the drop-down menus or search bar (green arrow) to narrow your search.
- Use the label to search for in-person posters, online iPosters, or oral presentations.
- Once you find a presentation you are interested in, select "Read More" (red arrow).

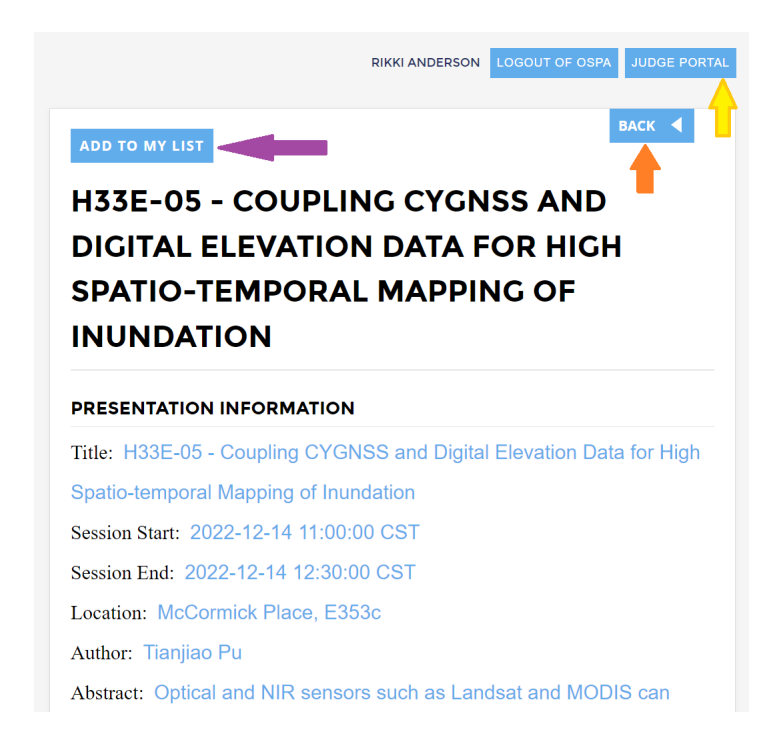

- Once you select an abstract, you can find the presenter information, the abstract description, and scheduling details.
- Once you find a presentation you would like to evaluate, select "Add to my list" (purple arrow)
- If you would like to find more presentations to evaluate, select "Back" (orange arrow).
- When you are ready to evaluate your presentation(s), select "Judge Portal" (yellow arrow).

**Please note:** Students have been asked to confirm if they will be presenting in-person or virtually. They have until 1 December to confirm.

Beginning 2 December, if a student has not confirmed, you will see the presentation type they were assigned and a note that they have not confirmed.

<span id="page-5-0"></span>The most important presentation type for judges to note will be **in-person posters**. If a poster presenter has swapped to virtual without notifying OSPA, you will see that poster's status as "in-person, unconfirmed" in the system. If you are unable to find the poster in the poster hall on-site, please check the online poster platform.

### **Evaluate a Presentation**

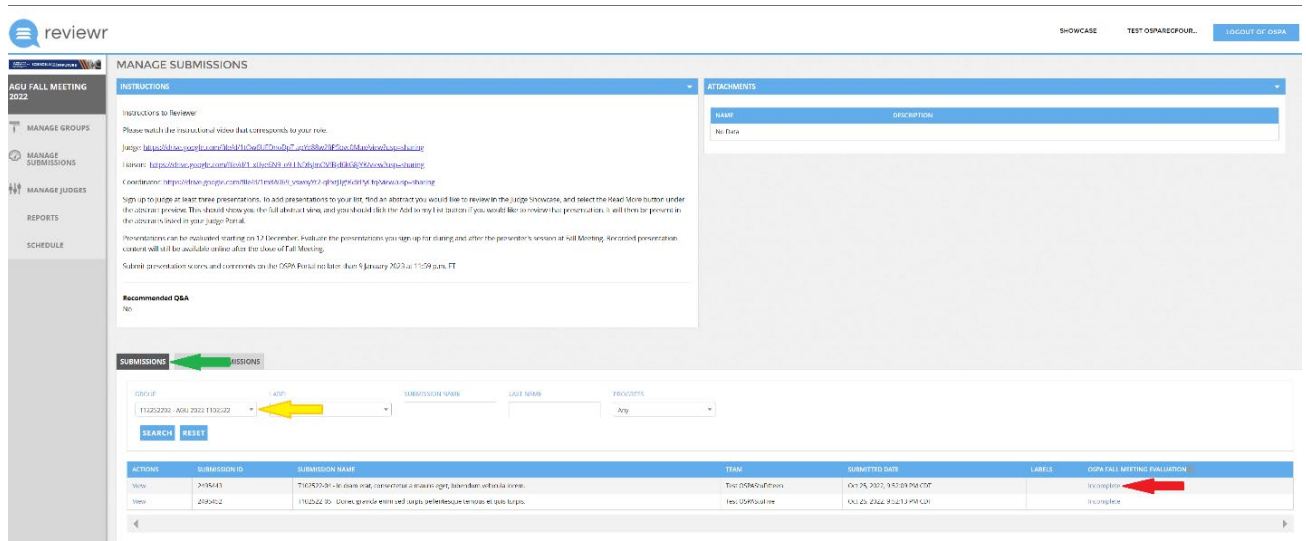

- At the bottom of your landing page in the "Submissions" tab (green arrow), you will see the presentations you have signed up to judge. If you have fewer presentations to judge you may see the tab labeled as the session's title.
- Make sure to look through all the sessions in the "Groups" drop-down menu (yellow arrow) to make sure you don't miss a presentation you are scheduled to evaluate.
- To begin your evaluation, select "Incomplete" next to the presentation name. Once you have started your evaluation, this status will change to "In Progress." When you have finalized your evaluation, the status will change to "Complete."

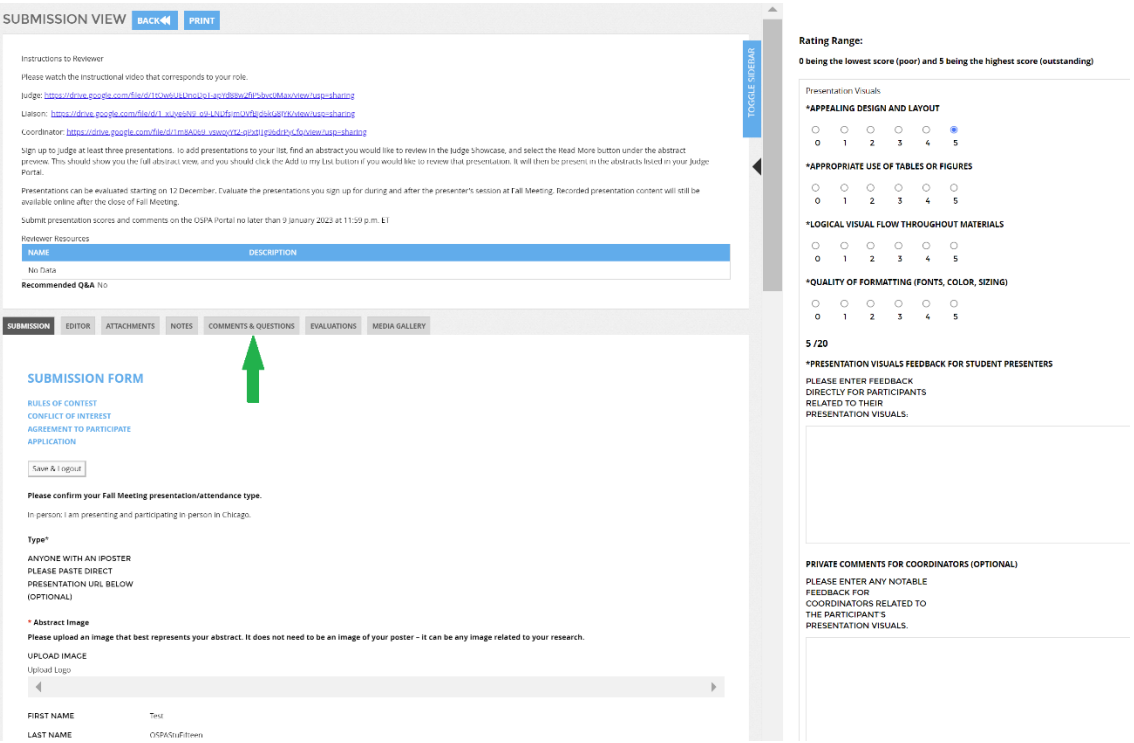

- Here, you will see the full presentation information on the left side of the screen and the evaluation form on the right.
- Complete your evaluation and select "Submit" at the bottom of the evaluation form.
- You will be able to adjust your evaluation until the deadline: **9 January 2023**.

#### <span id="page-7-0"></span>**Ask a Presenter a Question**

When looking at the presentation you are evaluating, you will see a tab called "Comments and Questions" (green arrow).

Use the "Add question/comment" button to submit a question to the presenter. You will receive an email when your presenter has responded, and you can view their response.

Presenters are required to respond to your questions within the online system before the end of the meeting (16 December 2022).

## **Landing Page Menu**

This area has two important sections:

- Reports will allow you to pull reports to evaluate your section's progress;
- Schedule will be used to see your judging schedule if you have assigned yourself a presentation to evaluate.
- Optionally, coordinators and liaisons may use Manage Judges and Manage Groups to manually assign and un-assign judges.

**Reports:** Reports are essential to your work as Coordinators and Liaisons. Reports will allow you to evaluate which presentations still need to be judged, which judges have not been assigned presentations, and the evaluation scores for presentations in your section.

- **Abstract Assignment Judge Manager Report**: This is your all-in-one report. This will show you every presentation in your section, their judges, their scores, and their presentation information.
- **Judge Assignment Report:** Here you can find the judges assigned to your section and the number of presentations they are currently signed up for. We ask all judges to sign up for at least three presentations. Please note: This report will be blank until judges are assigned submissions
- **Submission Assignment Count Report:** Here you can see how many judges have been assigned to each presentation in your section.
- **Total Score Report:** This report will show you the scores for each presentation in your section.
- **Judge Missing Evaluation report:** This report will show you which judges have not yet evaluated their presentations. Please note: This report will be blank until judges start their evaluations.

**Schedule**: The schedule for abstracts that you have signed up to judge will appear here.

**YOUR ASSIGNED SUBMISSIONS** Please note that all times listed here are in CST. The official time zone for the AGU F Sep 19, 2022, 8:00:00 AM - Sep 19, 2022, 12:20:00 PM Session: T09192201 - AGU 2022 T091922 T091922-04 - The 2018 European drought under future climate conditions

#### **OPTIONAL: Manually assign and unassign judges.**

Please note: the below instructions are completely optional, and likely will only be used by liaisons. AGU strongly encourages liaisons to reach out to judges via email to ask judges to sign themselves up for certain presentations using the Judge Showcase.

However, if you need to manually assign or unassign a judge to a presentation, take the following steps.

**Manage Judges:** First, you will need to assign the judges to the session they will be judging in.

- Find the judge you want to assign to a session and select "Assign Group."
- Your sessions will pop up. Select the session to assign and click "Save."

*Please note:* this will assign a judge to a session, but not a specific abstract. To assign judges to an abstract, go to Manage Groups.

**Manage Groups**: Use this menu option to assign judges to presentations:

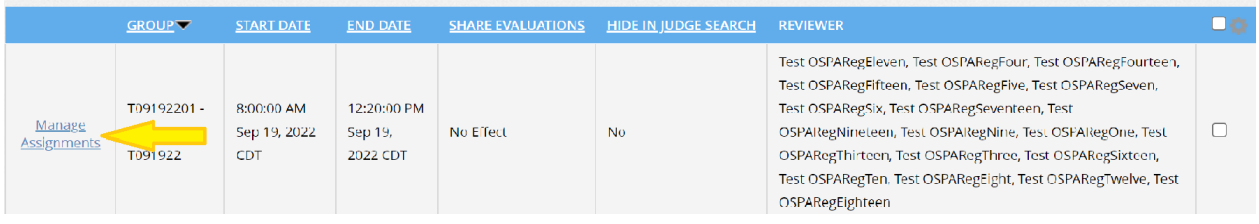

• Select "Manage Assignments" to view the abstracts in a session (yellow arrow.)

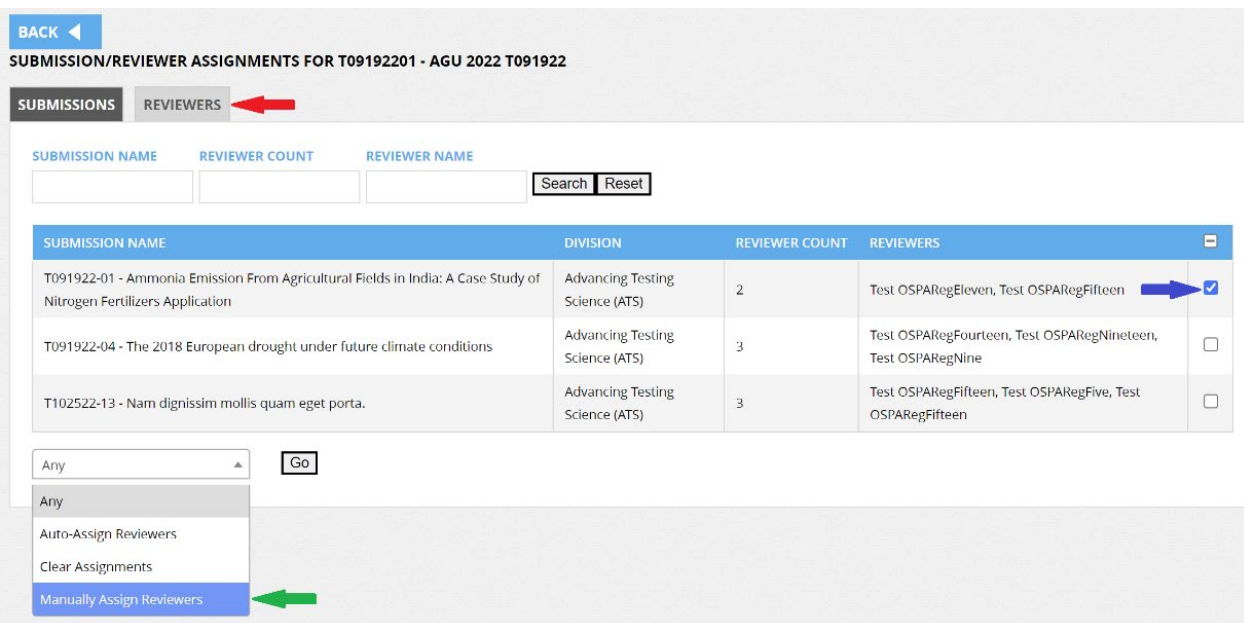

- Here you will see a list of the session's abstracts. To assign judges to an abstract, take the following steps.
	- Click the checkbox next to an abstract (blue arrow),
	- Use the dropdown menu at the bottom of the page to select "Manually Assign Reviewers" (green arrow),
	- Select "Go."

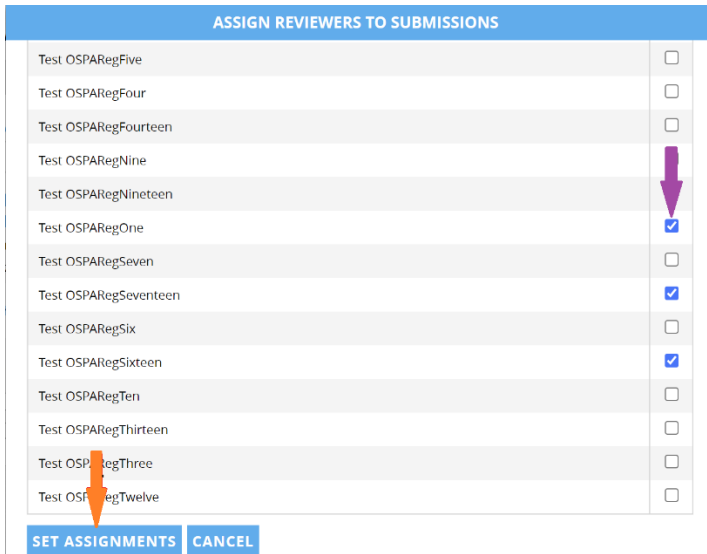

• Select the three judges you would like to assign to this abstract (purple arrow), scroll down, and click "Set Assignments" (orange arrow). You have now assigned judges to an abstract.

Please note: The system will not notify judges of their assignment. As a coordinator or liaison, please confirm that your judge is available to evaluate a presentation before assigning them.

**Thank you for participating in OSPA. We appreciate you volunteering your time to this important program!**